# LHV Trader

Nelli Janson Aprill 2017

#### Tänane seminar: Millest räägime

- LHV Traderi üldine tutvustus
- Allalaadimine ja sisselogimine
- Seadistamine
- Turuinfo lisamine
- Orderid (tüübid, kehtivus, tekitamine)
- Lisavõimalused (graafikud, optsiooni- ja valuutatrader)

**THV** 

- Konto ja tegevuste jälgimine
- Päevakaupleja reeglid

## LHV Trader

- Reaalajas hinnainfo ja kauplemise võimalus enam kui 80 turul
	- Aktsiad, optsioonid, futuurid, valuuta ja võlakirjad
		- Aktsiaid on võimalik kaubelda 19 riigis
		- Optsioone on võimalik kaubelda 19 riigis
		- Futuure on võimalik kaubelda 17 riigis
		- Valuutadest on võimalik kaubelda 12 erinevat valuutapaari
- Ligipääs eel- ja järelturule, aktsiate lühikeseks müük, optsioonide välja kirjutamine, spread ja kombo tehingud. Lisaks on kasutusel üle 40 erineva orderitüübi.
- Vajadusel automaatne võimendus vastavalt tagatisnõuetele
- Reaalajas portfelli, positsiooni riski ja tehingute jälgimine
- SmartRouting Garanteerib parima täitmise
- Eestikeelne klienditugi ja maksuraport

## Allalaadimine ja sisselogimine

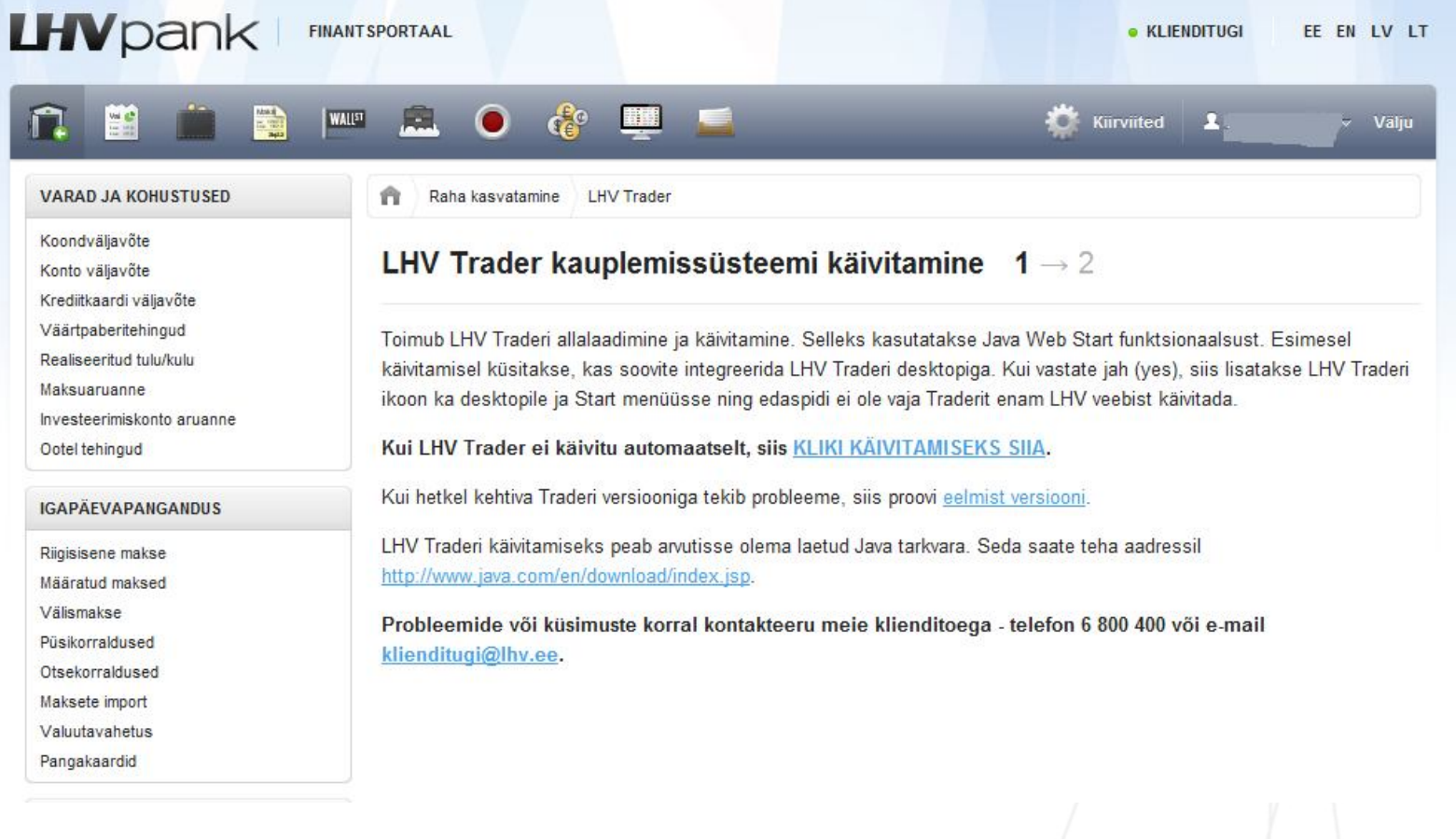

#### Allalaadimine ja sisselogimine

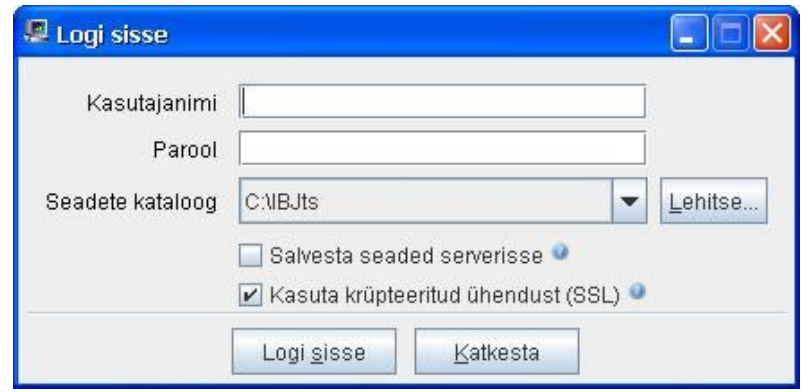

- Allalaadimisel salvestada *shortcut desktopile*
- LHV Trader on arvutipõhine ning saab kasutada ühes arvutis korraga

- Seadete salvestamine serverisse
- Turuinfo ühendused: *Port 4000*

#### Seadistamine

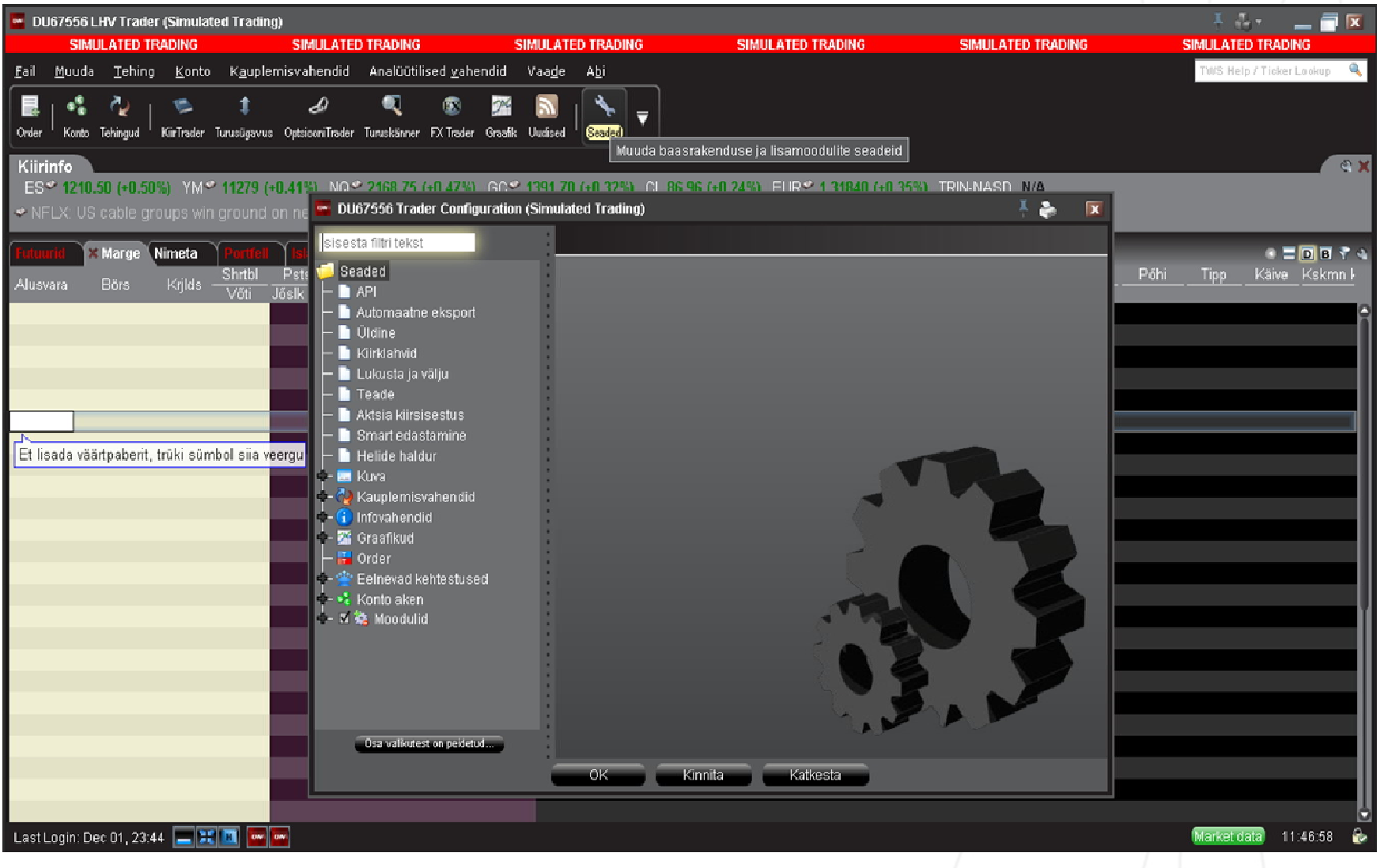

## Seadistamine

- Moodulite aktiveerimine
- Portfellilehekülje lisamine
	- Kauplemisvahendid-> Uus lehekülg
- Turuskänneri lisamine
- Uudistelehekülje lisamine
- Kauplemise lubamine eel- ja järelturul
- (*outside RTH)*

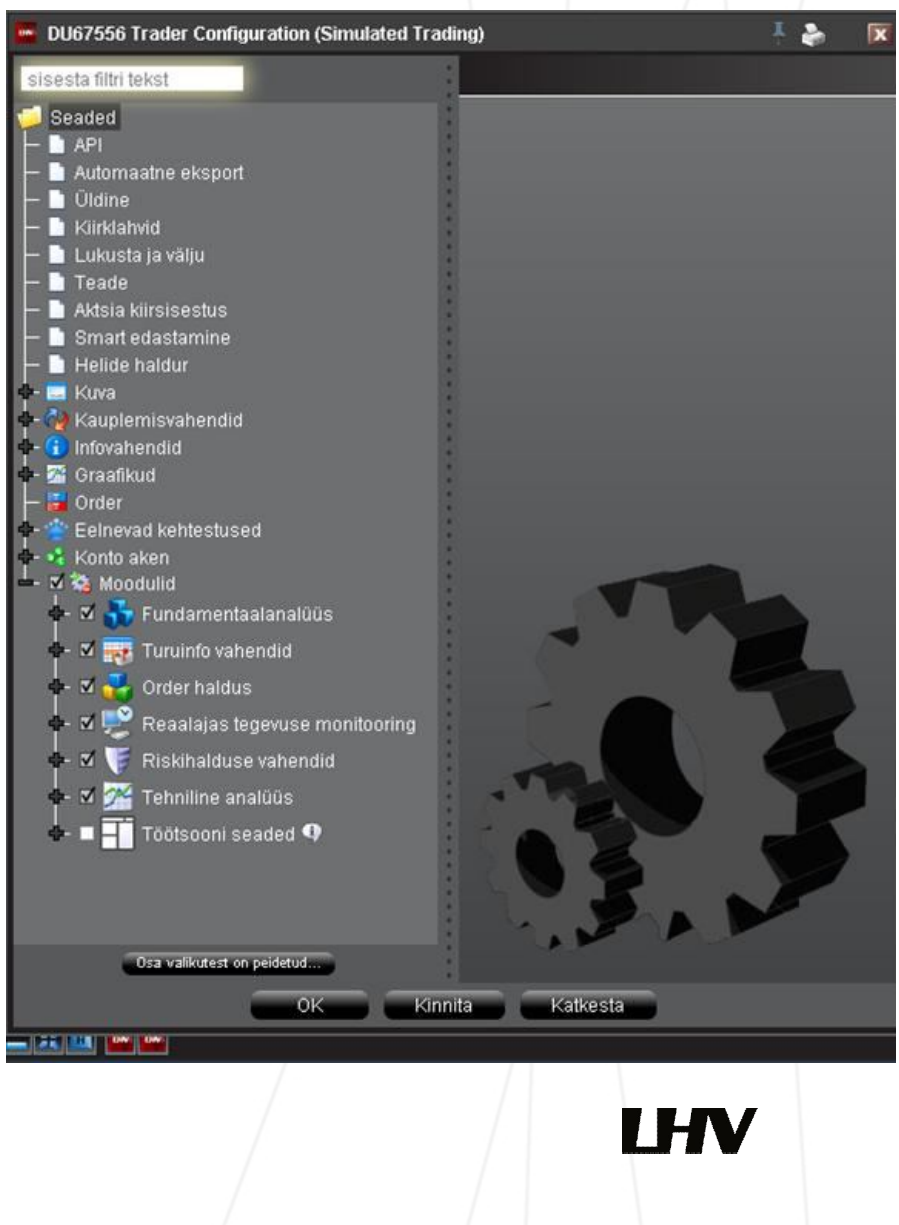

#### Turuinfo lisamine

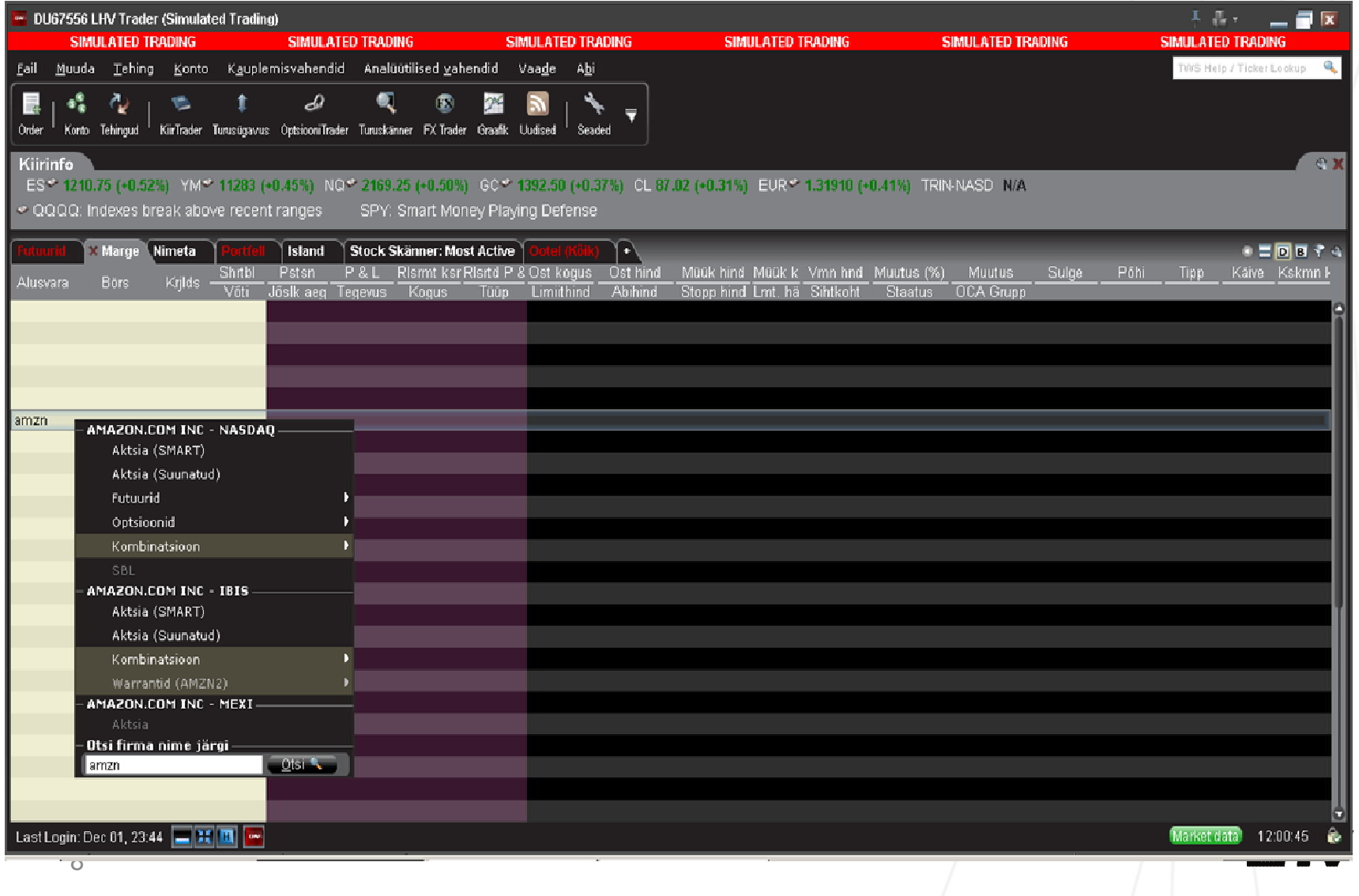

# Turuinfo lisamine

- Vali kauplemisaknas tühi rida, sisesta esimesele veerule alusvara sümbol ja vajuta enter;
- Sümboli, instrumendi otsingu teostamiseks aken LHV Trader üleval paremas nurgas
- Järgmisena vali instrumendi tüüp (aktsia (erinevad turud), optsioon, indeks, võlakiri või kombo);
- Optsioonide ja futuuride korral kerkib esile aken "lepingu valik", milles vasakul on filtrite valik ning paremal erinevad turud, kus instrumendiga kaubeldakse;

**I HV** 

- Peale instrumendi valikut vajuta OK nupule ning sümbol koos turuinfoga ilmub Sinu kauplemisaknasse.
- Ühele kauplemisaknale kuni 40 rida

## Orderi tekitamine ja edastamine

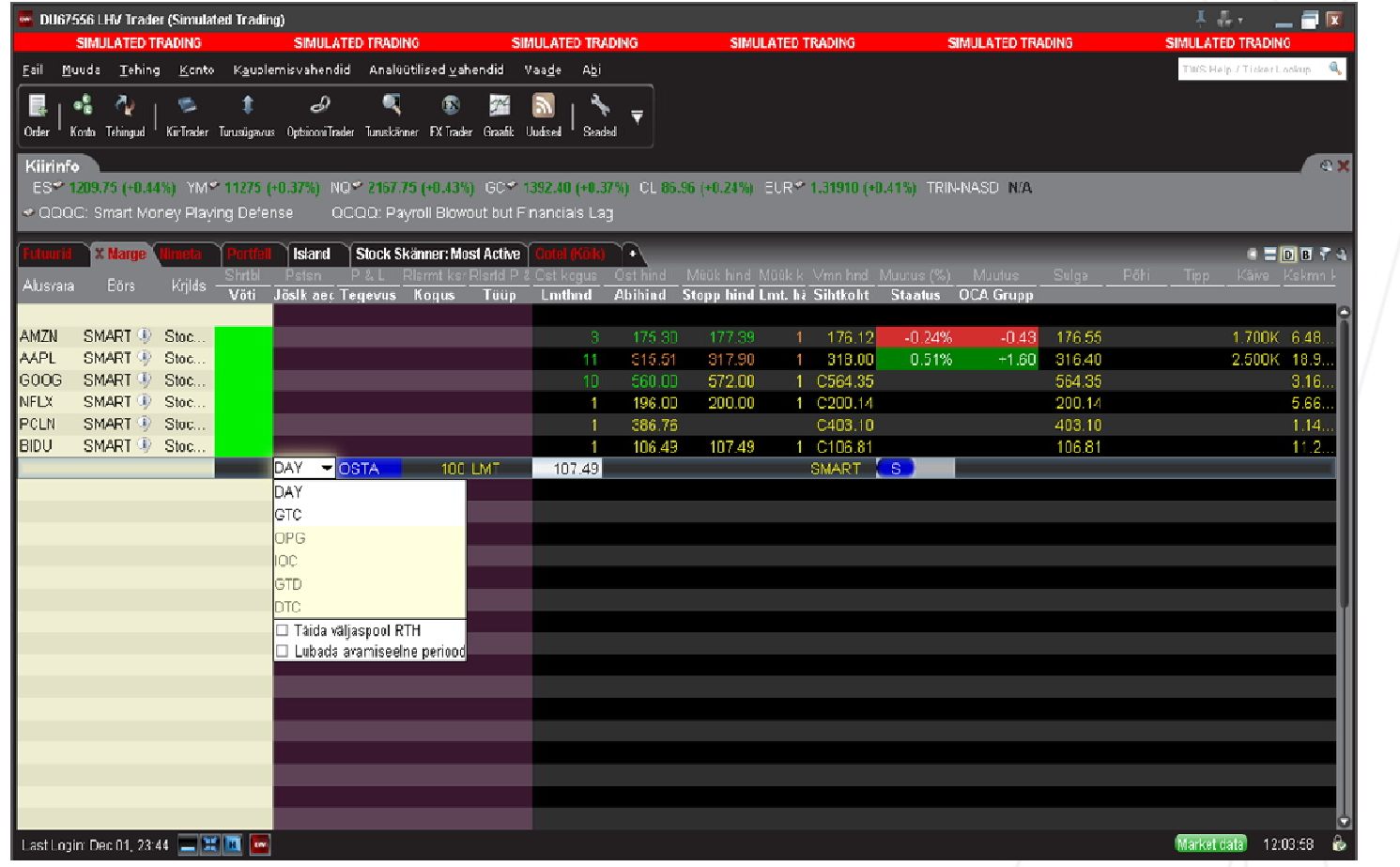

## Orderi tekitamine ja edastamine

- Orderi sisestamisel kliki hiirega ostuorderi tekitamiseks Müük hinnal (Bid) või müügiorderi tekitamiseks Ost hinnal (Ask)
- Seejärel tekib väärtpaberi alla uus rida (**orderi rida**), kus on võimalik muuta orderi parameetreid:
	- Tegevus veerust saab valida tehingu tüübi (Ost –**Buy** või Müük **Sell**)
	- Jõusoleku aeg (päevaorder **DAY**, tühistamiseni order **GTC**)
	- Koguse veerust saab valida tehingu **koguse**;
	- Tüüp veerust tuleb määrata orderi tüüp turuorder (**MKT**), limiitorder (**LMT**), stopp order (**STP**) jne
	- Limiitorderi puhul korrigeerida hind soovitud tasemele
- Kui kõik parameetrid on määratud, tuleb klikkida **T** tähel ja seejärel on order börsile edastatud
- Orderi tühistamiseks klikkida **C** tähel Katkesta veerus.
- Pärast limiitorderi sisestamist on võimalik orderi tingimusi muuta ilma orderit tühistamast. Muudatuse kinnitamiseks tuleb taas **T** tähel klikkida.

**THV** 

• Kõik ootel orderid on üleval Ootel lehel, seega alati saab sellelt lehelt ülevaate kõikidest kehtivatest orderitest.

# Orderi tüübid

- **Limiit LMT** ost või müük kindlaks määratud või sellest parema hinnaga, order võib jääda täitamata
- **Turuhinnaga MKT**  ost või müük turul hetke parima hinnaga, order täidetakse kindlasti
- **Stopp STP** turuhinnaga order saadetakse börsile juhul, kui määratud hind saavutatakse või läbitakse
- **Stopp limiit STP LMT** limiithinnaga order saadetakse börsile juhul, kui määratud hind saavutatakse või läbitakse

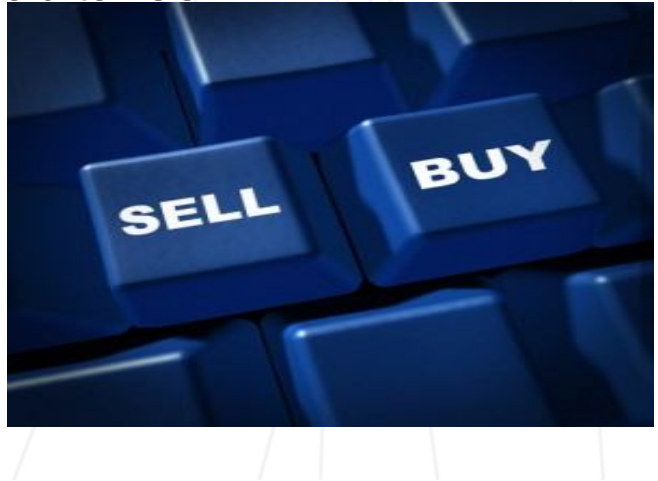

#### Orderi kehtivus

DAY – päevaorder

- GTC tühistamiseni order
- OPG börsi avanemisel teostatav order
- GTD teatud kuupäevani order

IOC – kohene täitmine või tühistamine

FOK – täida või tühista täies mahus

DTC – sarnane päevaorderile, kuid pärast turu sulgemist jääb kauplemisaknasse nähtavale ning järgmisel päeval on võimalik lihtsamalt edastada

#### Lisavõimalused alusvara kohta

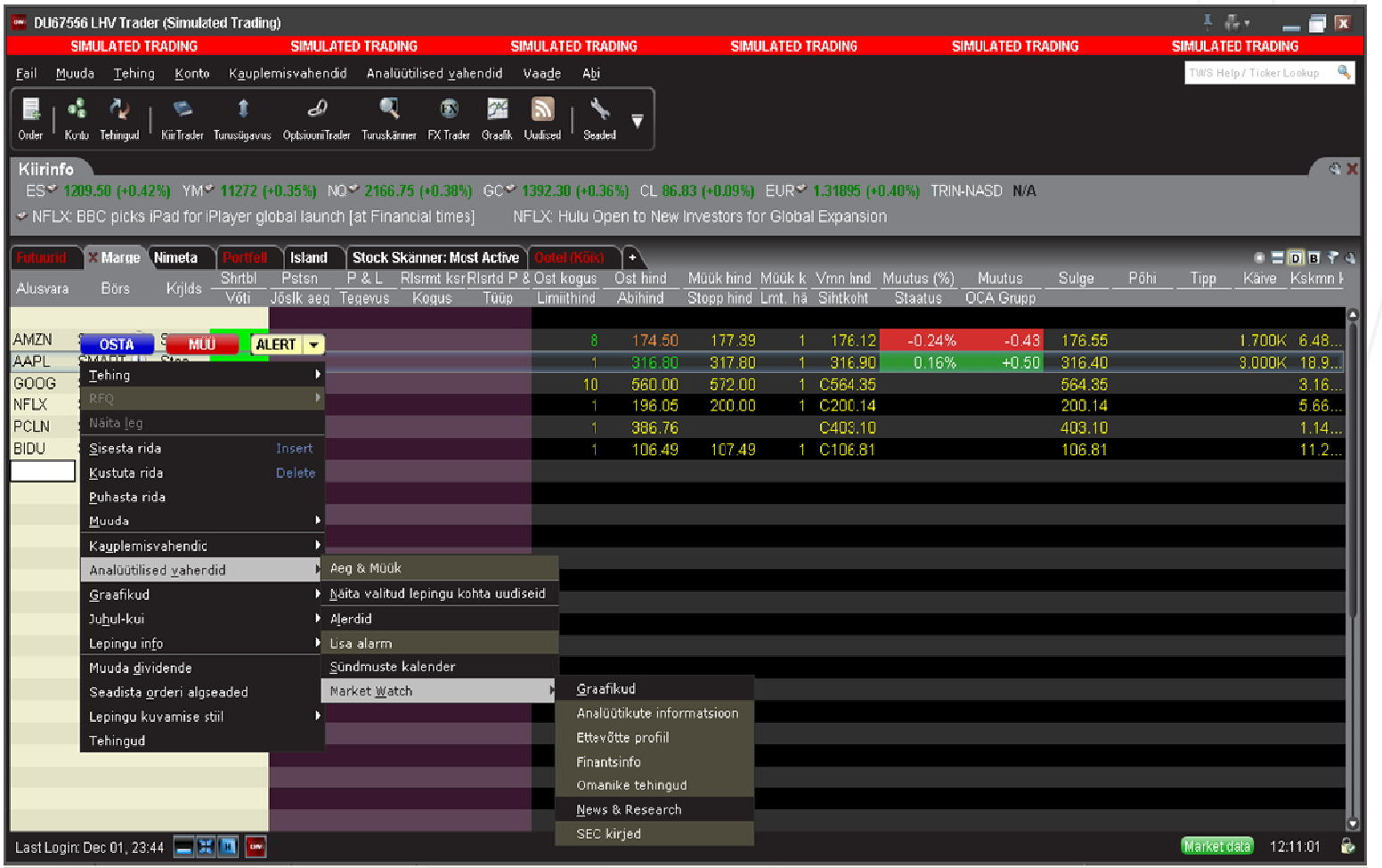

# Reaalajas graafikud

- Võimaldab vaadelda alusvara
- liikumist reaalajas
- Graafiku avamine eraldi või olemasolevas aknas
- Graafikute pikkus sõltub ajalooliste andmete kättesaadavusest
- Indikaatorite lisamine
- Alusvarade liikumise võrdlemine
- Võimalik vaadelda ajaloolist
- päevasisest graafikut
- Mugav kauplemine otse graafikult

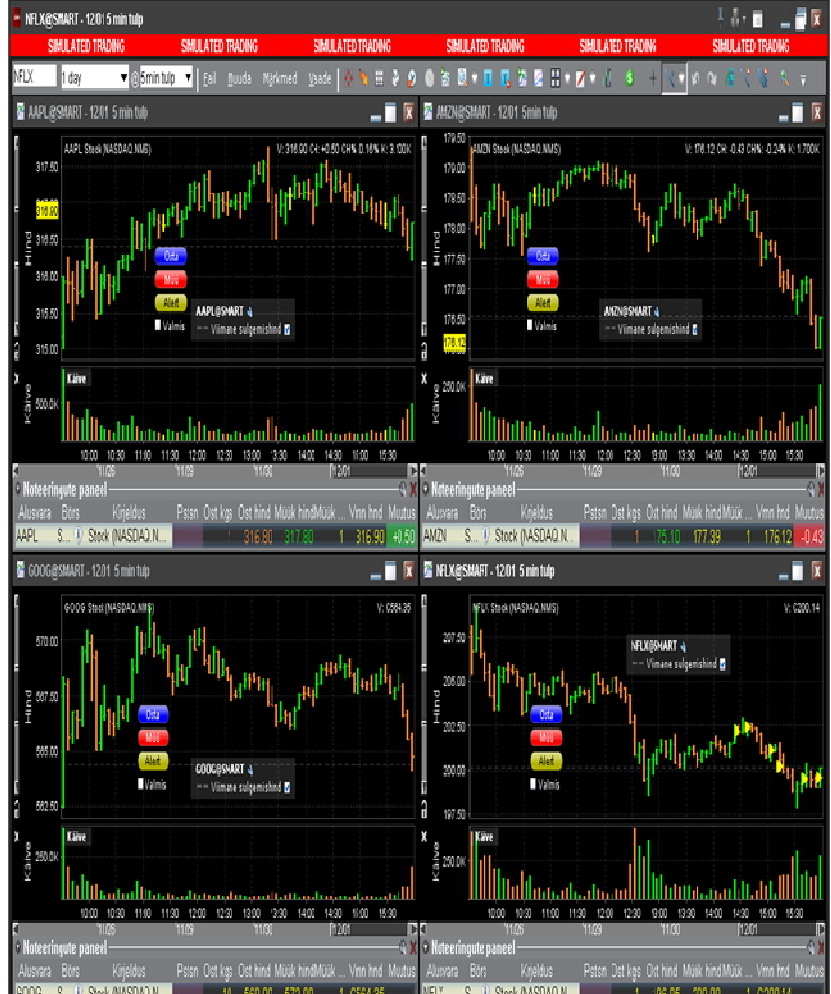

## Optsioonitrader

- Eraldiseisev optsioonidega
- kauplemise aken
- Pikad optsiooniahelad
- Optsiooni karakteristikud
- Statistika
- Optsiooni analüütikud

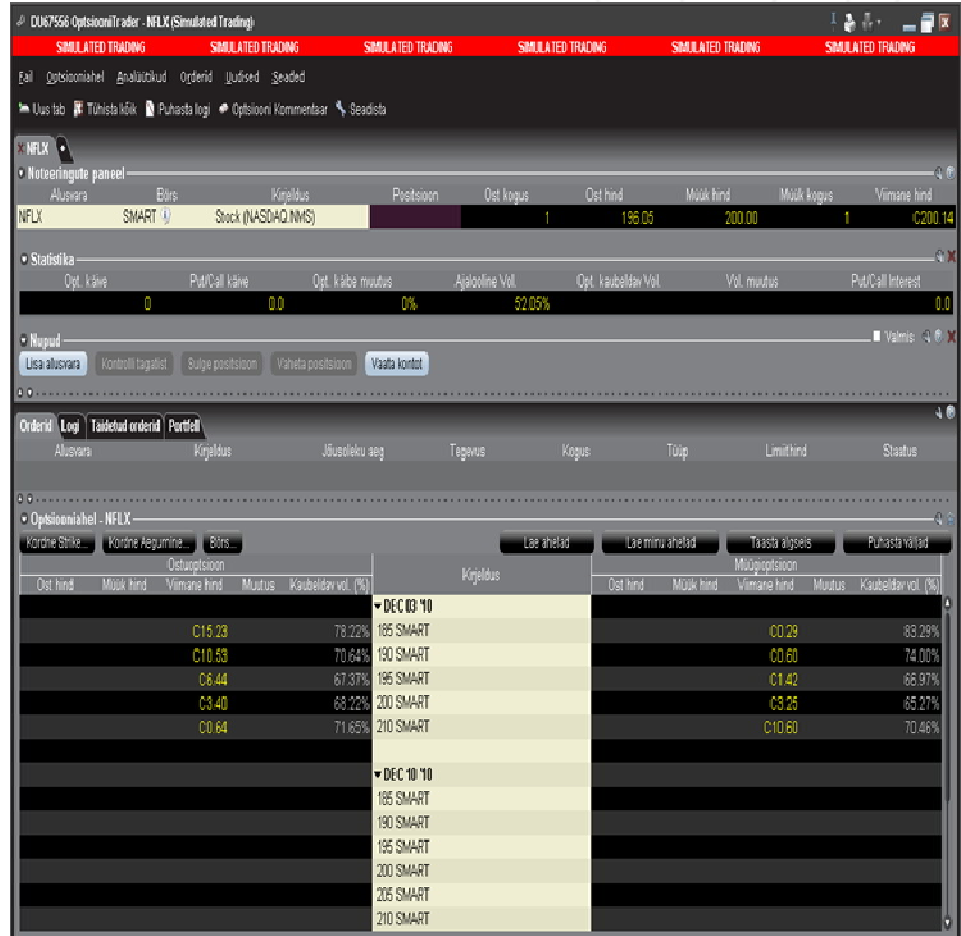

# Päevakaupleja reeglid

- SECi poolt kehtestatud päevakaupleja reegel (*pattern day trade rule*)
- Kehtib kontodele alla \$25 000
- Lubatud teha 3 päevasisest tehingut 5 kauplemispäeva jooksul (aktsiad, optsioonid, võlakirjad ja üksikaktsia futuurid)
- Reegli esmakordsel rikkumisel lukustub kauplemiskeskkond uute positsioonide soetamiseks 90-ks päevaks.
- 1 kord on võimalik avalduse alusel avada, järgmisel rikkumisel suletakse kauplemiskeskkond 180-ks päevaks või kuni varade väärtuse tõusmisel üle \$25K
- Päevasiseste tehingute jääki saab jälgida Konto vaates

#### Soovitame proovida Traderi Demo versiooni

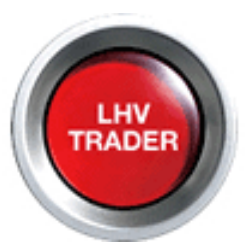

LHV Trader-i kasutajatel soovitame läbi lugeda kindlasti LHV Trader kauplemisreeglid:

https://www.lhv.ee/images/docs/LHV\_Trader\_information \_centre-ET.pdf

#### **Maaklerite kontaktid**:

tel:+3726800420 maaklerid@lhv.ee

- *Käesolevas seminaris esitatud materjale ei tohi käsitleda investeerimissoovituse või -nõustamisena ega kutsena väärtpaberite omandamiseks. Finantsteenuste ostmisel tutvu alati teenuse tingimustega ning konsulteeri oma finantsnõustajaga.*
- *Fondidesse investeerimisel tutvu prospekti ja lihtsustatud prospektiga ning vaata lisainfot lhv.ee*
- *Investeerimisfondi eelmiste perioodide tootlus ei tähenda lubadust ega viidet fondi järgmiste perioodide tootluste kohta.*

Tänan tähelepanu eest!

Nelli Janson USA aktsiaturgude vanemmaakler nelli.janson@lhv.ee

I HV